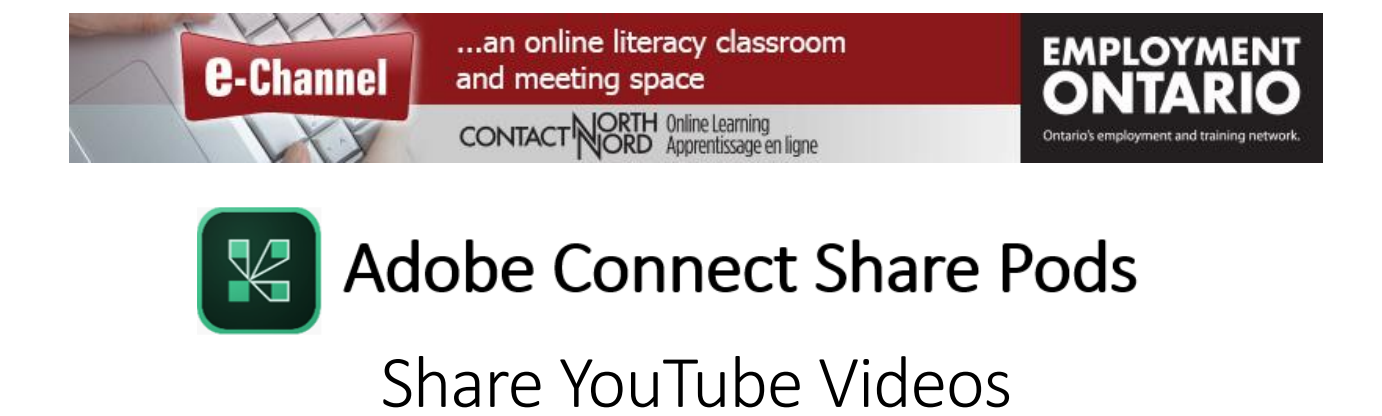

*Adobe Connect Meeting's Share Pod has four common content and classroom tools within it. This document focusses on sharing YouTube videos. Please see the other documents in this series to learn about sharing your screen, documents, and whiteboards.*

To share a YouTube video with your participants you could paste its link directly into a Chat pod message and have them play it on their own, however, participants attending from mobile devices won't be able to click on these links.

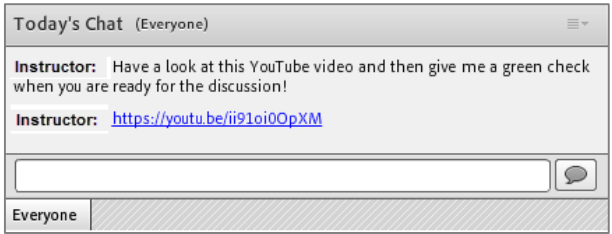

Alternatively, you can use the YouTube viewer pod – a third party tool used to share YouTube videos within the Share pod. YouTube Pod

Open a Share pod – from the Pods drop-down menu select Share and then choose Add New Share.

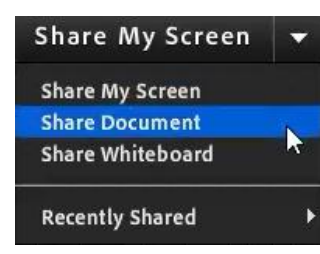

From the drop down menu in the Share pod, select Share Document.

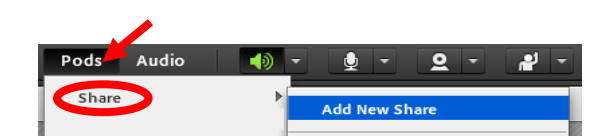

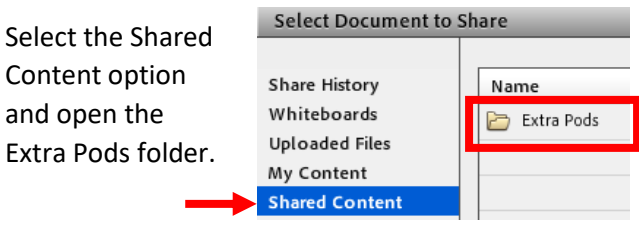

Select the YouTube Pod and click OK to open the viewer.

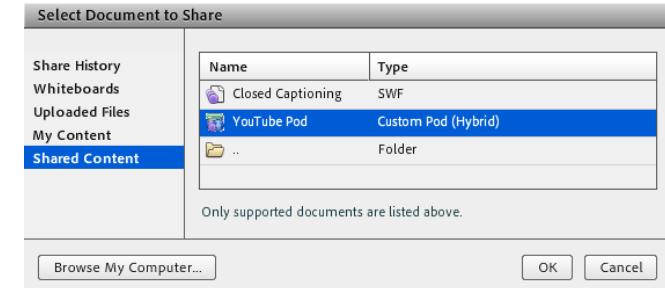

## The YouTube Viewer Pod

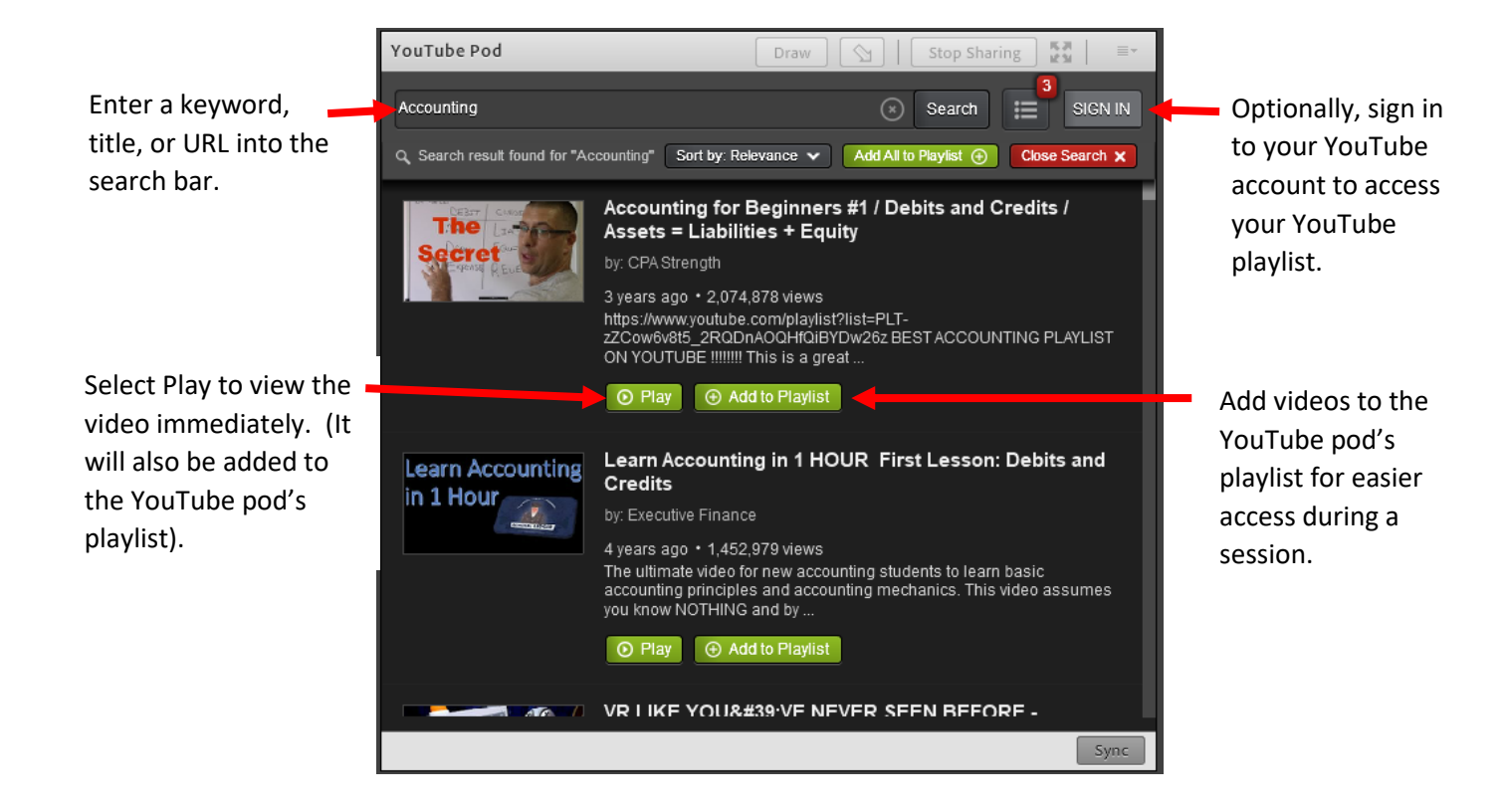

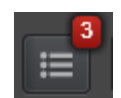

Click the YouTube pod's playlist icon to display the playlist (the number of videos currently in the playlist is indicated on the icon).

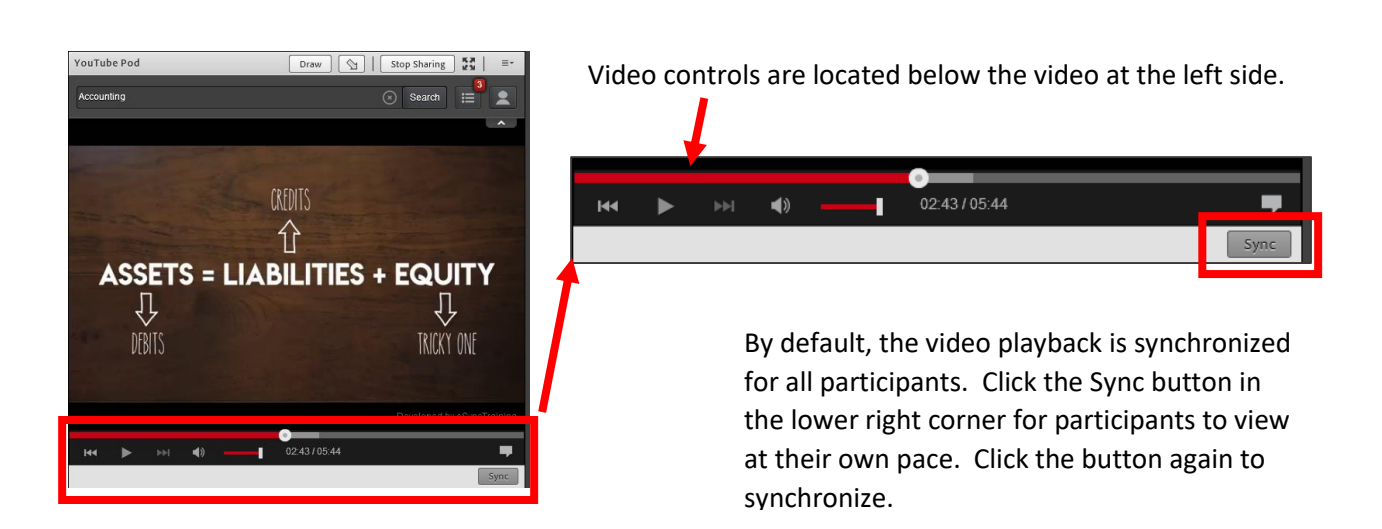

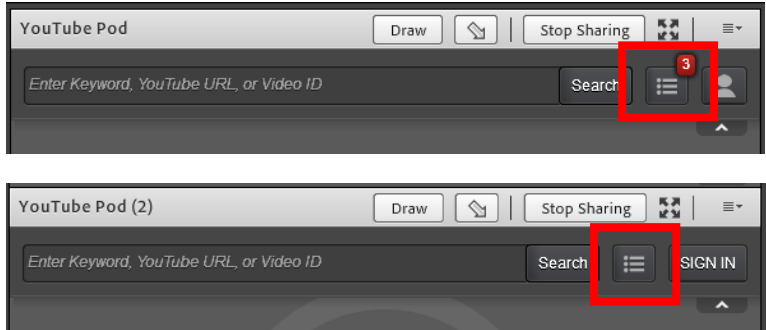

Note that playlists are specific to each pod – each time you share the YouTube pod from the Shared Content>Extra Pods folder a new pod is created with no videos in its playlist.

To keep the same pod open throughout your meeting, consider creating a new layout specifically for YouTube sharing.

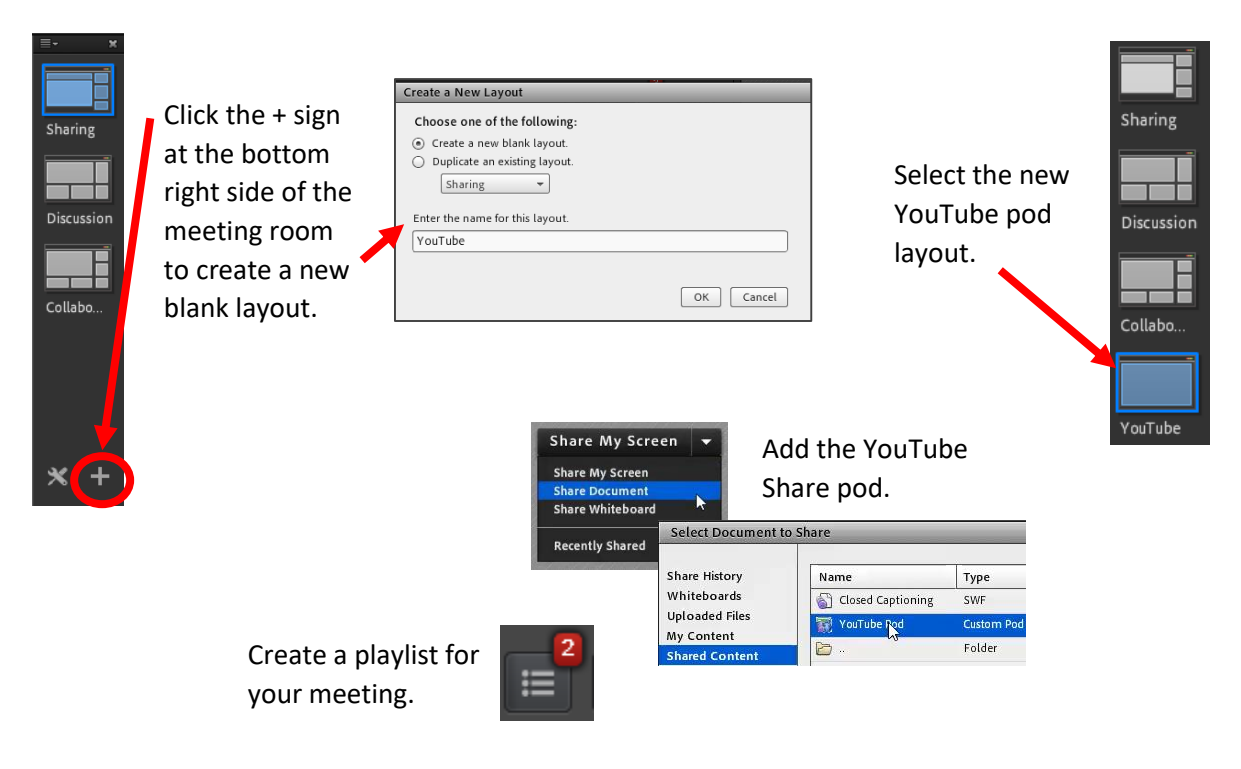

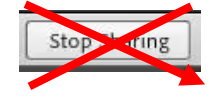

Remember not to click Stop Sharing, otherwise that pod and its playlist will not be accessible again.

When you are ready to play a video in your session, you can simply go to the YouTube layout and select it from your playlist.

For more information about Adobe Connect Meeting and to see additional resources about the Share Pod features, please visit the host resource page a[t echannelconnect.contactnorth.ca/help/host.](http://eclassesconnect.contactnorth.ca/help/host)

For technical assistance call the Contact North Helpdesk, Monday to Friday 7:30 am to 10:30 pm at **1-888-850-4628**.